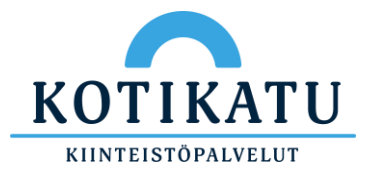

## Kotikatu tunnuksen käyttöönotto

Tämän ohjeen avulla otat Kotikadun sähköisen tunnuksen käyttöön, jolla kirjaudut eri palveluihin. Huomioithan, että tämä ohje koskee vain uusia käyttäjiä. Mikäli olet jo vaihtanut salasanasi, mutta et muista sitä, niin olethan yhteydessä IT-tukeen.

- 1. Mene selaimella osoitteeseen myapps.microsoft.com
- 2. Avautuvalla sivulla syötä tunnuksesi, joka on muodossa etunimi.sukunimi@kotikatu.fi

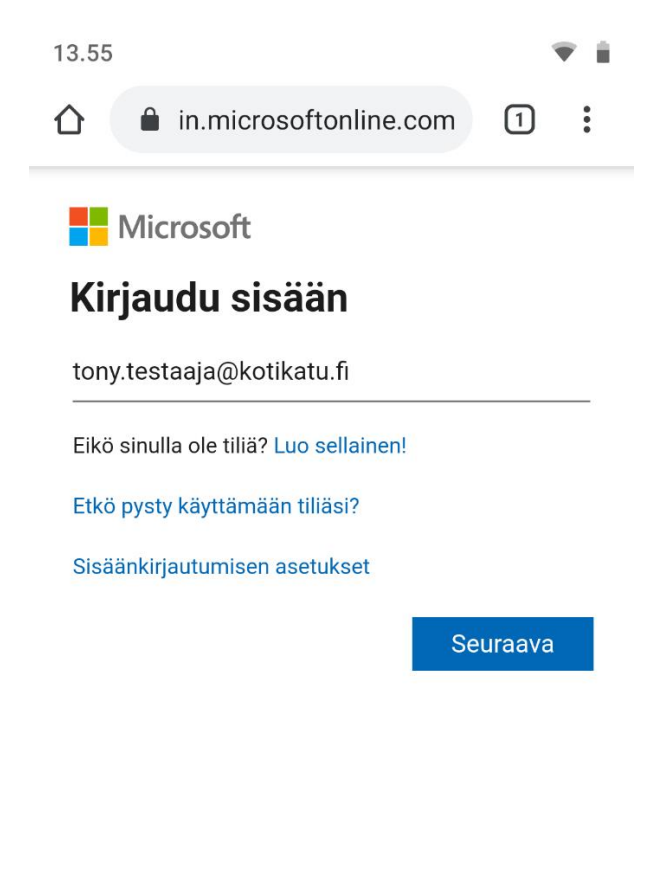

Käyttöehdot Tietosuoja ja evästeet  $\cdots$ 

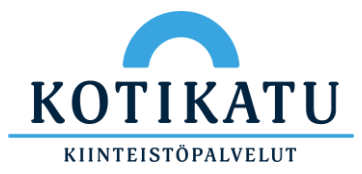

3. Seuraavalla sivulla syötä kertakäyttösalasana, jonka olet saanut esimieheltäsi.

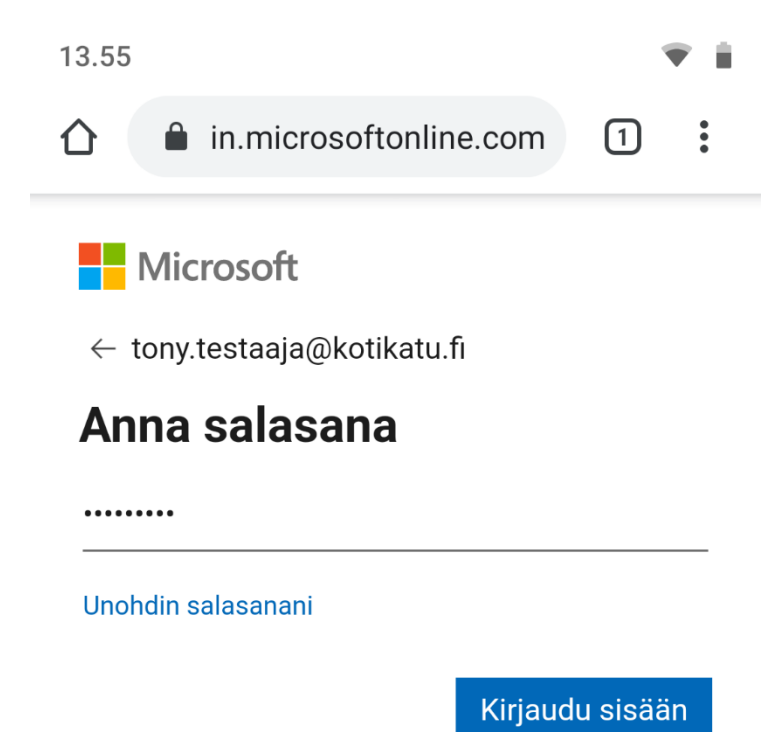

Käyttöehdot Tietosuoja ja evästeet ...

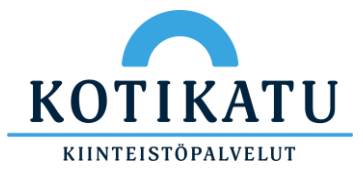

4. Seuraavaksi esiin pitäisi tulla ilmoitus, että salasana täytyy päivittää. Syötä ylimpään "nykyinen salasana" kenttään edellisessä kohdassa mainittu kertakäyttösalasana.

Tämän jälkeen syötä uusi itse keksimäsi salasana kahteen kertaan. Uuden salasanan tulee olla vähintään 8 merkkiä pitkä, sen tulee sisältää vähintään yksi iso kirjain, yksi pieni kirjain ja yksi numero. Se ei saa sisältää omaa nimeä.

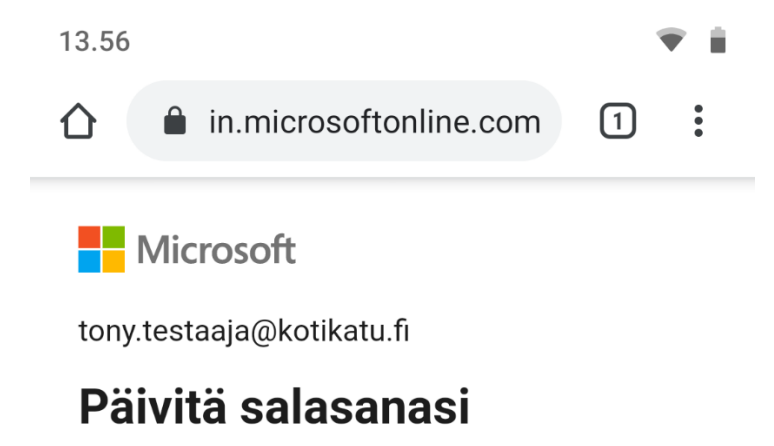

Sinun täytyy päivittää salasanasi, koska kirjaudut sisään ensimmäistä kertaa tai koska salasanasi on vanhentunut.

......... ............. ............. Kirjaudu sisään

Käyttöehdot Tietosuoja ja evästeet  $\ddot{\phantom{a}}$ 

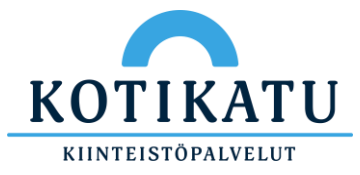

5. Valitse "Älä näytä tätä uudelleen" kohta ja valitse sen jälkeen "Kyllä"

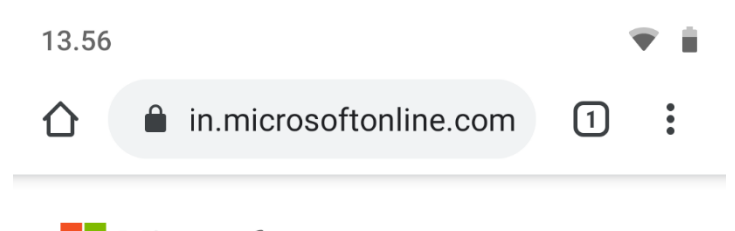

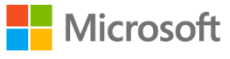

tony.testaaja@kotikatu.fi

## Haluatko pysyä sisäänkirjautuneena?

Tee tämä, jotta voit vähentää niiden kertojen määrää, jolloin sinua pyydetään kirjautumaan sisään.

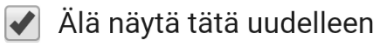

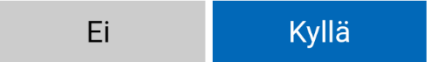

Käyttöehdot Tietosuoja ja evästeet  $\cdots$ 

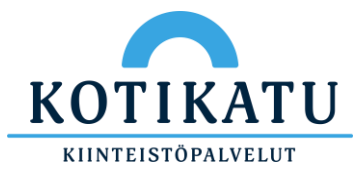

6. Nyt esiin pitäisi tulla My Apps kotisivu. Valitse haluamasi sovellus listasta, esimerkiksi Nepton – Työajanseuranta.

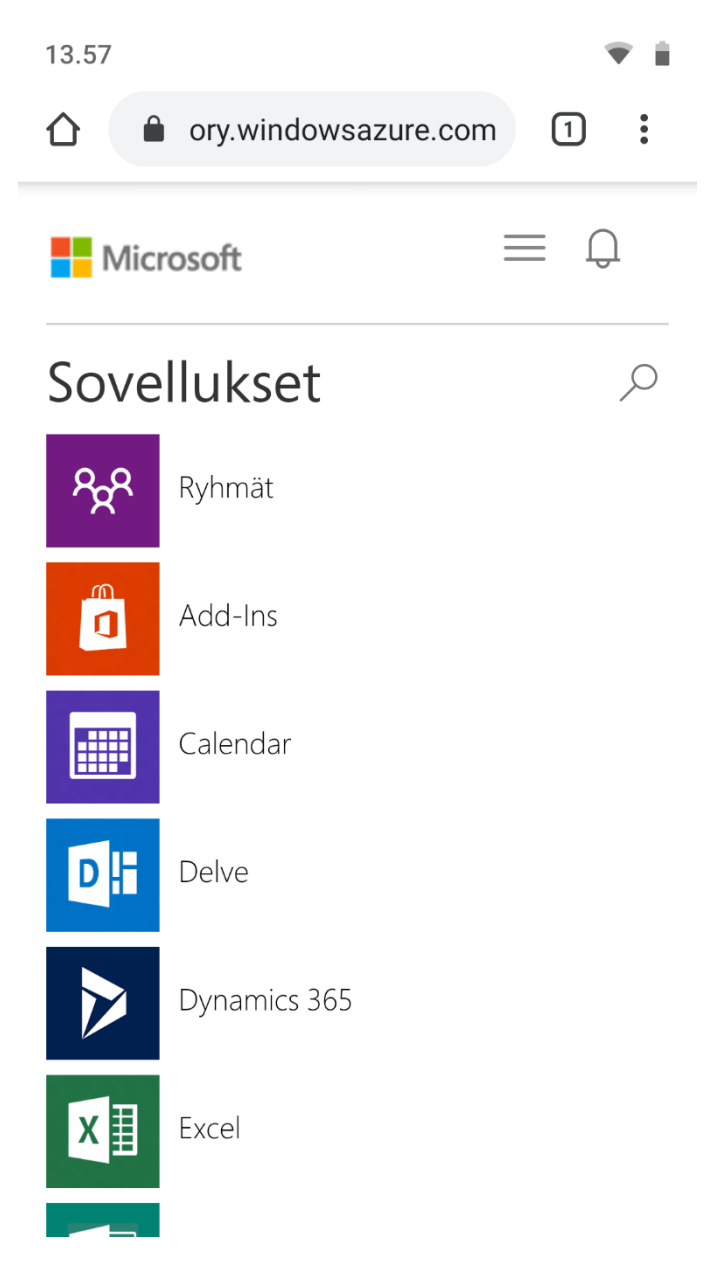

7. Valitsemalla jonkin listan sovelluksista esiin pitäisi tulla ilmoitus, että organisaatiosi edellyttää lisätietoja. Tämä tarkoittaa kaksivaiheisen tunnistautumisen käyttöönottoa. Katso ohjeet sen käyttöönottamiseksi osoitteesta kotikatu.fi/it-tuki